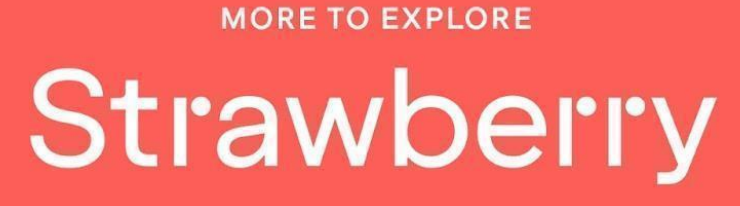

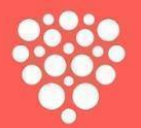

# **WEBMANUAL - BOKA PÅ HEMSIDAN**

## **TJÄNSTEMÄNNENS CENTRALORGANISATION TCO**

## **Avtalskod: CH2000690**

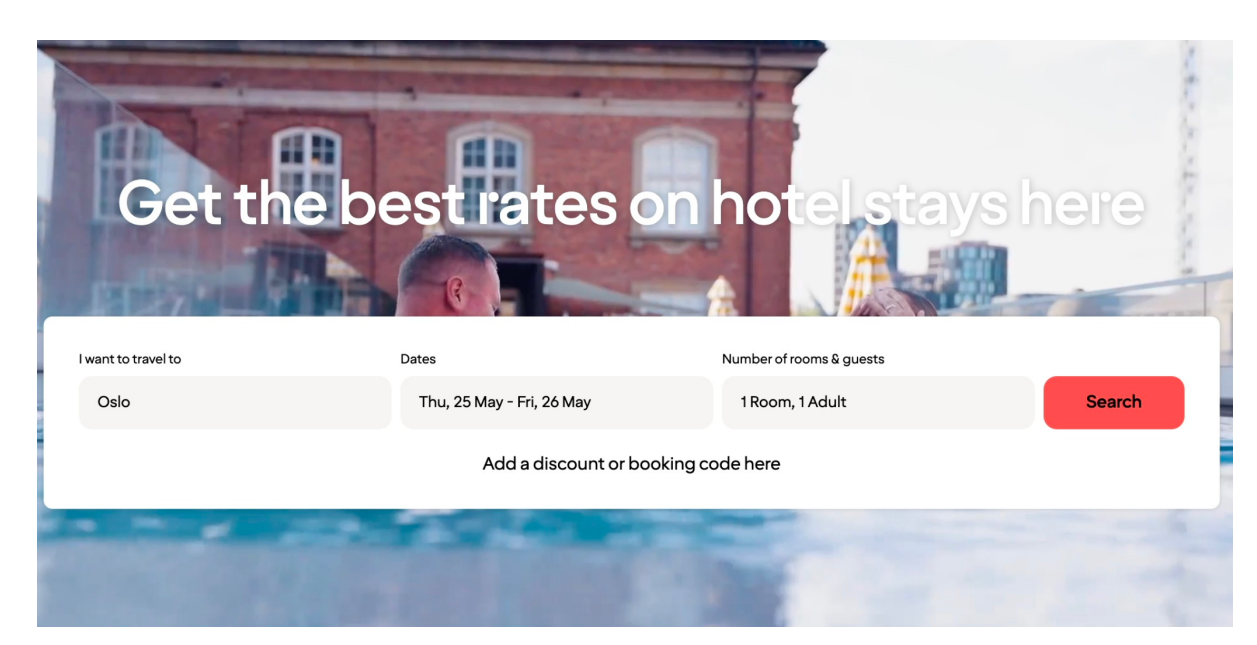

1. Gå till strawberry.se

### Strawberry ÷.

#### **2. Klicka på Logga In**

Är du redan medlem i Strawberry, logga in med din mailadress och lösenord. Har du glömt ditt lösenord, klicka på Glömt lösenord? så får du inom kort ett mail eller sms för att återställa ditt lösenord.

Är du inte medlem i Strawberry, tryck på Bli Medlem och fortsätt att fylla i dina personliga uppgifter

#### **3. Gå till Min Sida**

#### Email address or membership number

Email address or membership number

#### Password

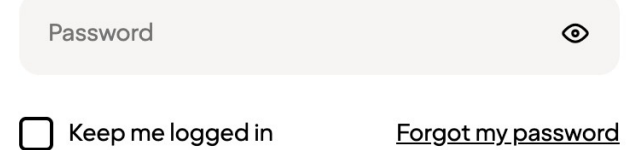

Sign in

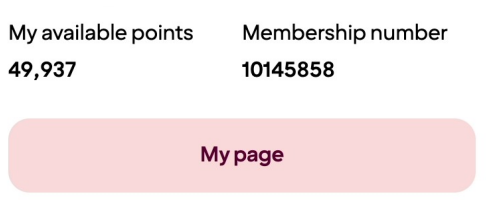

Sign out

**4. Klicka på Företagsavtal**

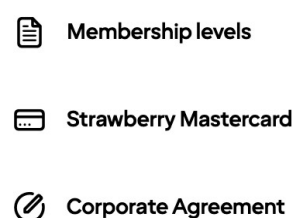

#### **5. Lägg till din avtalskod: CH2000690**

Ditt företagsavtal är nu sparat på din profil. När du ska boka hotellrum väljer du ditt avtalspris från listan med priser

## **Agreements**

If you have a corporate agreement through your employer or another organisation, you can save this information here.

Add agreement code

Add

# **LADDA NER STRAWBERRY APPEN!**

## Hold styr på bookingene Sjekk inn, sjekk ut og betal med

appen.

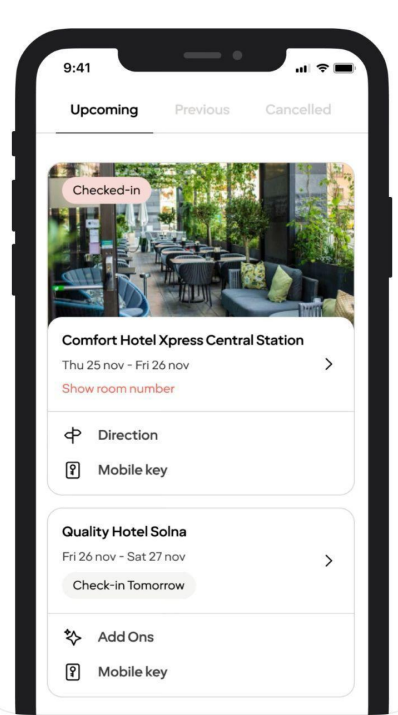

Med appen kan du:

- Boka ditt nästa boende direkt i appen och få alla medlemsförmåner
- Få direkt tillgång till allt kring ditt medlemskap som status med mera
- Checka in och ut med mobilen
- Få översikt över dina bokningar

Boka hotellrum:

- Välj hotell, datum och antal personer.
- Tryck på "Sök".
- Tryck på "Boka rum från SEK …"
- Scrolla genom listan med priser och välj ditt avtalspris.
- Boka din vistelse.

# **BOKA TILL KOLLEGOR**

-> Logga in på din profil. Gör en logisökning via Hotellsök. Fyll i stad, datum, hotell och Sök. Välj rumstyp och klicka Fortsätt. Du får nu frågan om du önskar boka åt dig själv eller åt någon annan.

Lägg in uppgifter för personen du bokar åt. Du som bokar får alltid en bekräftelse på genomförd bokning.

### Please choose a type of booking

no I'm booking for myself

 $\left( \bigcirc \right)$  I'm booking for someone else

#### Guest contact information (Optional)

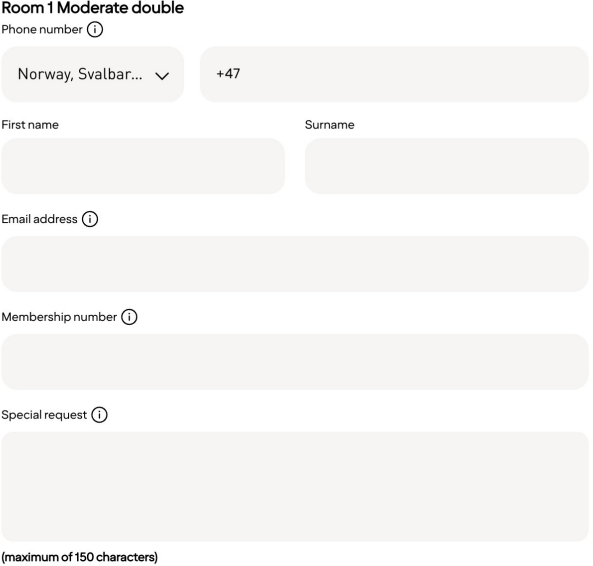